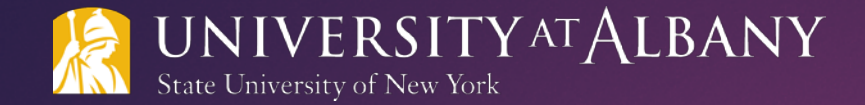

# Activate your UAlbany User Name and Password SET A PASSWORD AND OBTAIN YOUR NETID

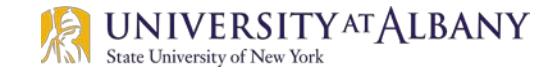

# ACCESS THE PASSWORD SET/RESET LINK

▶ Go to the MyUAlbany Welcome page (http://www.albany.edu/myualbany) and click the UAlbany Password Set/Reset link located under Quick Links.

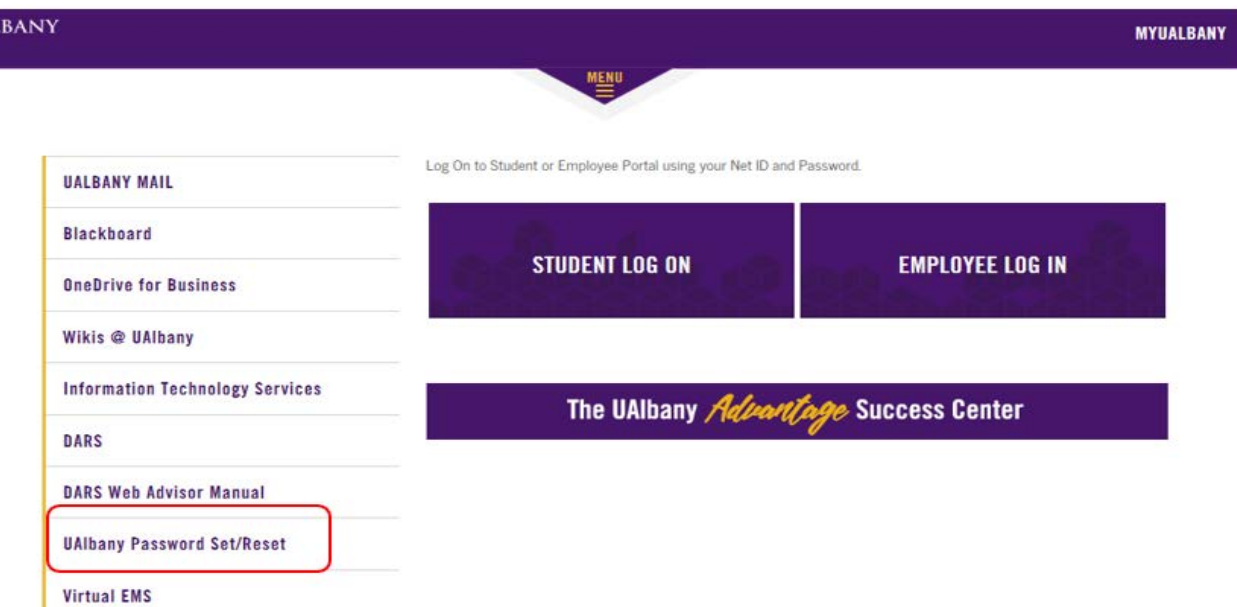

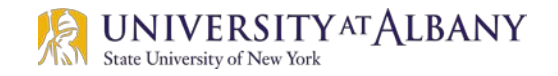

## REQUIRED INFORMATION

 Enter your SSN or AlbanyID, Date of Birth and PIN on the Password Set screen (refer to the Forgot your Pin section below if you do not have your PIN number). Click Next when you are done.

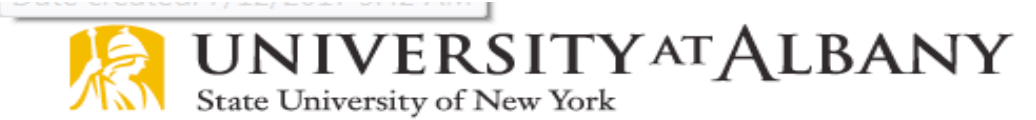

### **Password Set**

Complete this process to set your password and obtain your NetID.

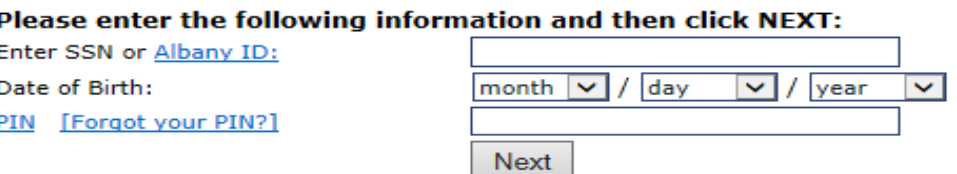

If you know your NetID, use the Password Reset process.

Note: if you don't know your PIN number, call the ITS Service Desk at (518) 442-3700 x1 to request it.

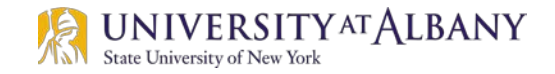

 $\blacktriangledown$ 

## **SECURITY QUESTIONS**

Select and answer a security question. Then create and answer a second security question. Click Next when you are done.

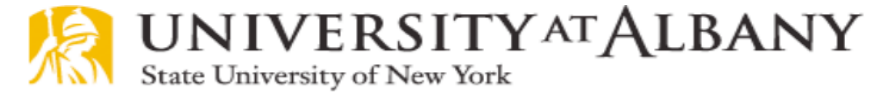

### **Security Questions**

**Enter the Answer:** Retype the Answer:

**Enter the Answer:** Retype the Answer:

Should you forget your password or want to change it in the future, you will be asked to answer the two security questions you setup below. One question is selected from the list and the other you will create.

- 1. Please select one security question from the list
- 2. Enter and confirm the answer
- 3. Create a security question with an answer only known by you
- 4. Enter and confirm the answer

#### Please enter the following information and then click NEXT:

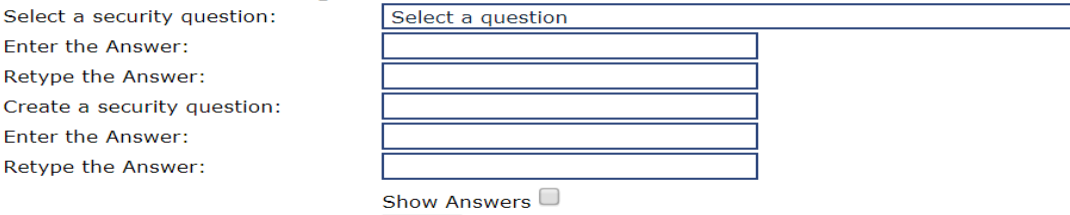

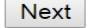

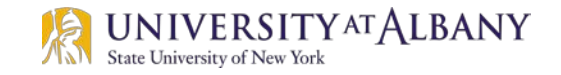

# **CREATE YOUR COMPLEX PASSWORD**

Create a password that complies with the Complex Password Rules (rules are on the following slide).

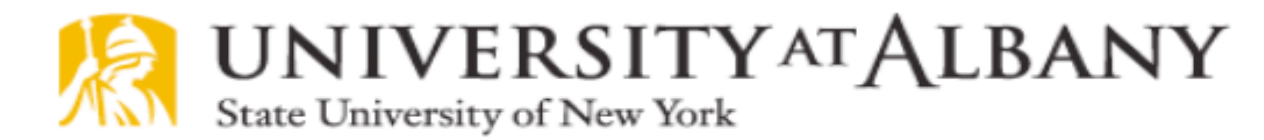

Set/Reset Password

### **Create Your Complex Password**

Enter Password:

Retype Password:

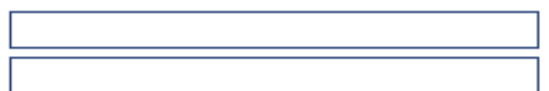

Show password  $\Box$ 

**Next** 

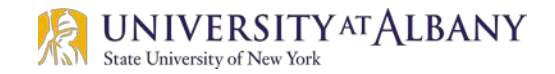

# COMPLEX PASSWORD RULES

### Complex Password Rules:

- Your password MUST be at least 12 characters but no longer than 16 characters.
- Your password MUST contain at least one character from each of the following categories
	- lowercase letter (a, b, c ... through z)
	- uppercase letter (A, B, C ... through Z)
	- number (0, 1, 2 ... through 9)
	- special symbol ( ~ ` ! @ # \$ % ^ & \* = + ( ) [ ] { } | \:; ' ", < . > / ? )
- The password CANNOT contain
	- your first name, last name or any part of your name
	- your NetID
	- any part of your email address (i.e jsmith@albany.edu)
	- the special symbol { as the first character
	- any spaces or accented letters
- The password should not contain any personal information such as your birthday or phone number.
- To help prevent unauthorized access to your account, your UAIbany password should be unique.
- Passwords are case-sensitive. How you enter your chosen password above is how you must enter it for the login process.

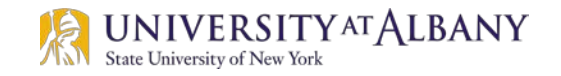

## NETID CONFIRMATION

A confirmation message will display your NetID and confirm that your password is set for the system(s) you can access using your NetID and password.

Use this [link](https://www.albany.edu/its/service-desk.php) to contact the ITS Service Desk or call them at (518) 442-3700 x1 if you do not receive a confirmation screen.